## **USER MANUAL ON REGISTRATION HISTORY OF AMENDMENTS BY TAXPAYERS**

Under Registration Module a new report viz., History of Amendments by taxpayer has been developed. This report gives the details of registration amendments, which are done by Taxpayer, for a selected jurisdiction- selected period.

Navigational path to the said report along with screen shots is given as below. After successful login to the citrix application in AIO, choose the Menu.

- Dashboard Mozilla Firefox  $\vert \cdot \vert$   $\vert$   $\vert$   $\vert$   $\vert$   $\vert$   $\vert$   $\vert$ **Q** Dashboard  $+$  $\overline{c}$  | Q, search ☆ ● → ★ O gstprod.cbec.gov.in/  $\sim$  $=$ -aces-ast-ui **Central Board of Indirect Taxes and Customs**  $A = 2 - 0$ Name : Usha Iyer Designation : Superintendent SSO ID : 10004358 ALLINDIA INDIA: INDIA lenu **A** My Privilege  $\blacksquare$  Task Lists ask List Thursday, April 25, 2019 **«** Reports **2** Access Contro Returns **M** Registration Stage hmary  $\mathcal{O}$  $\mathcal{C}^{\pm}$  $\overline{\omega}$  Refunds **Ed** Payments  $\overline{c}$  DSR Change Formation Formation Task De TaxPayer Detail  $\sim$   $\frac{10.36}{25.04-2019}$ **C** Type here to search **U O 2 B & & O XI MI**
- 1. From Menu click on Reports

## 2. Select History of Amendments by Taxpayers

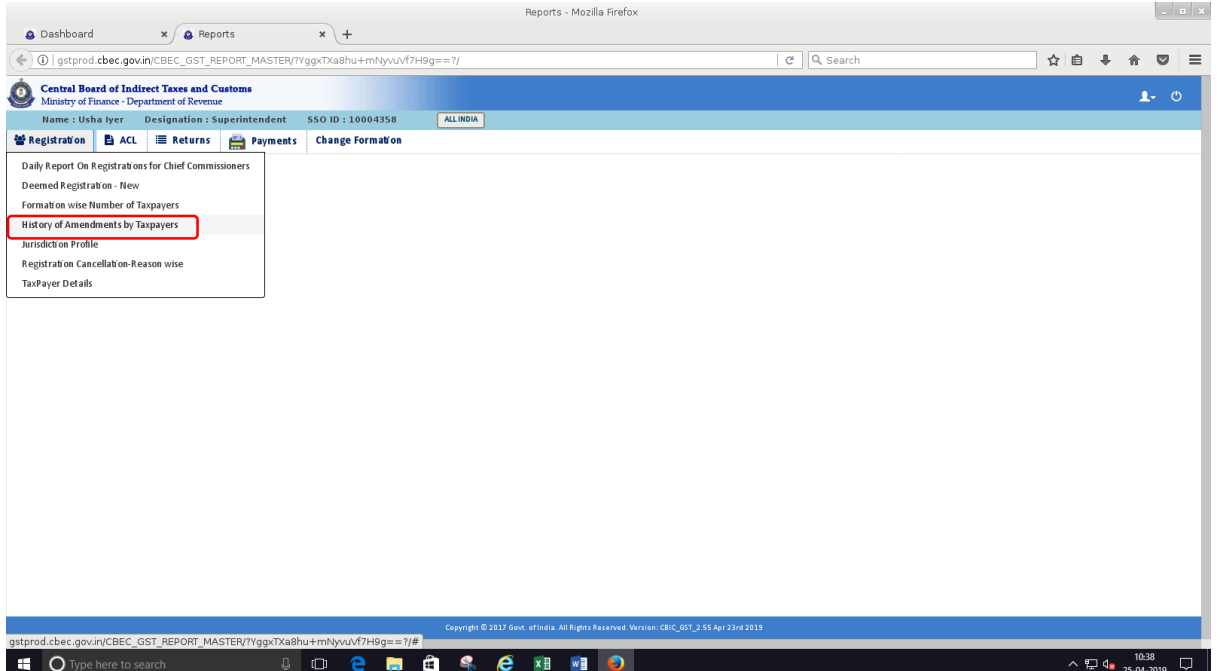

3. Search parameters are available as displayed in the screen below.

'Formation' can be selected to which the officer is mapped. 'Type' will have LOV 's for following Registration Types, (All, Normal, Casual, TDS,TCS, UIN, OIDAR). (Presently Amendment is deployed only for Normal Taxpayers, hence report will capture for Normal Registrations).

Selection of 'From and To period', 'Supervision by Centre/State', 'Migrated/New Taxpayer' are also available.

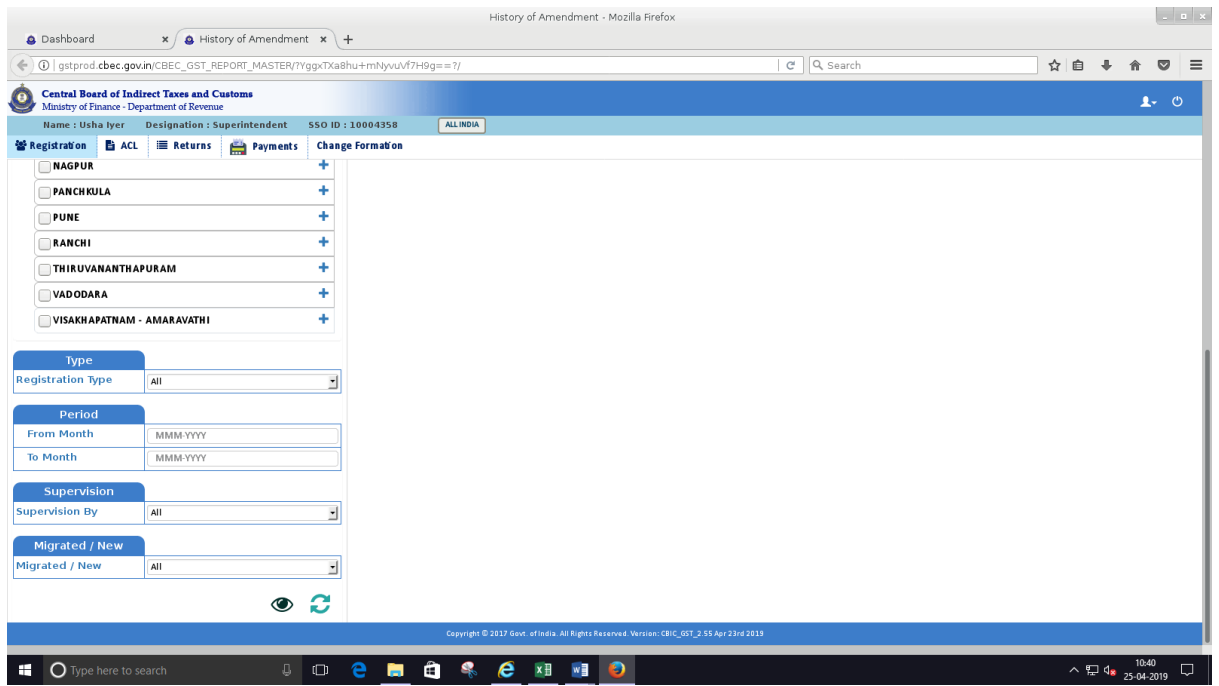

4. On selecting the Zone, Type, Period, Supervision and whether Migrated /New following Display screen can be viewed.

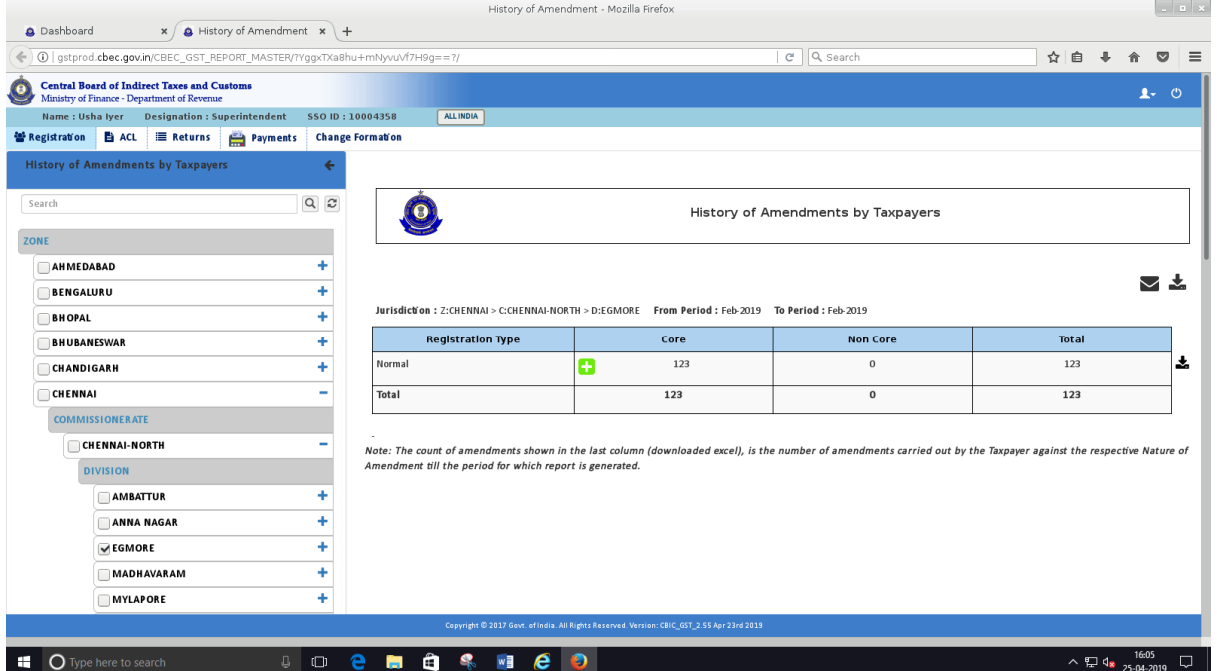

5. On click of **(+)** sign displayed against the column Core, an expanded screen is available which gives the details of Break up of Amendment type and further on click of **(-)** the expanded screen , it will collapse bringing to earlier position.

· The download shown in the header next to email icon will display the total list for the total count.

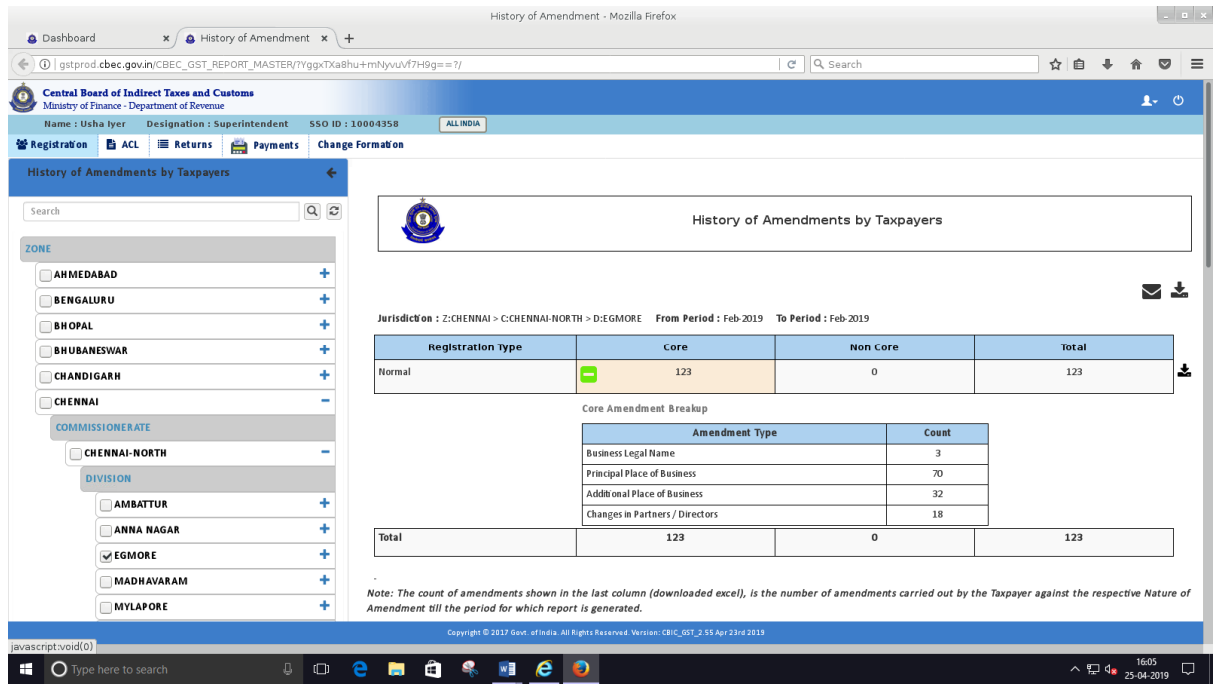

6. On click of the download option & selecting Submit, the same will be downloaded .

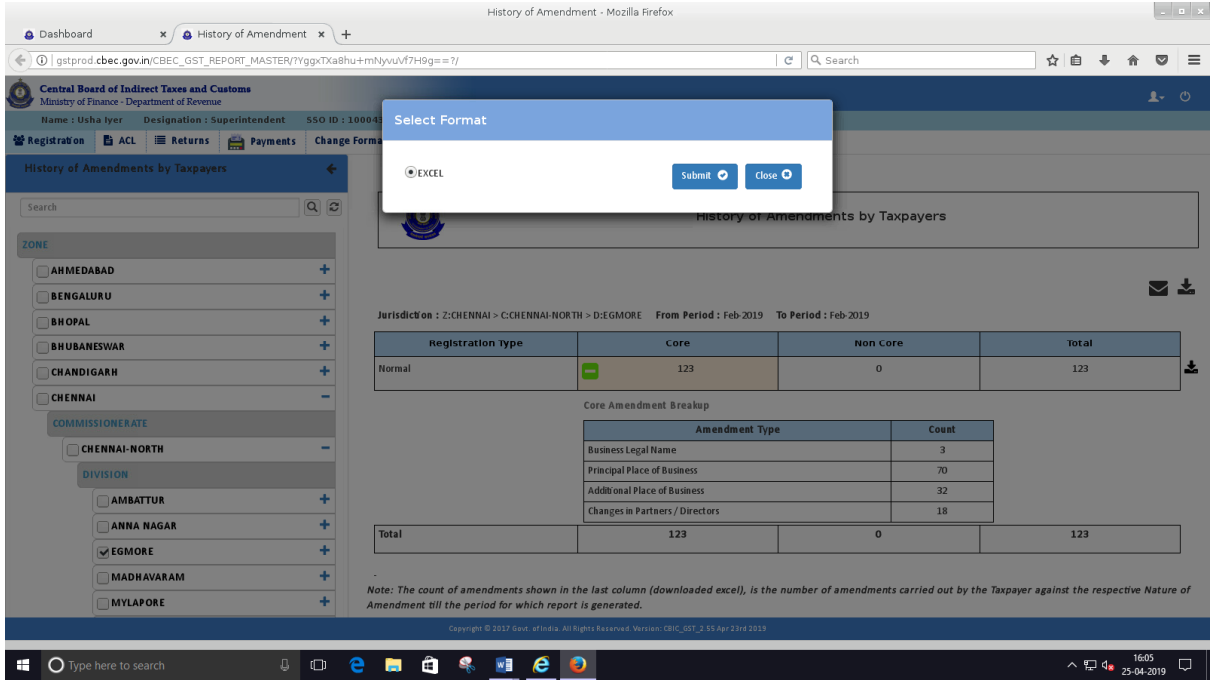

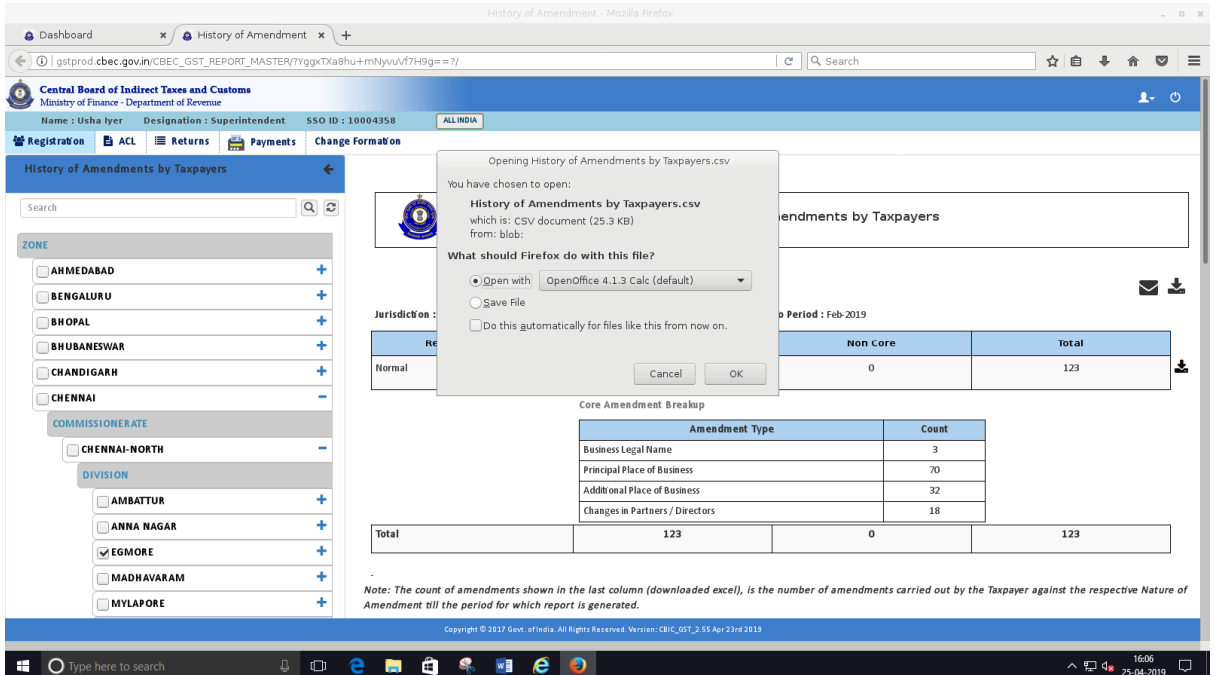

7. Click OK button from the below displayed screen, and the list will be displayed in CSV format. The downloaded csv format can be saved in excel format and the sheet can be modified to the requirements.

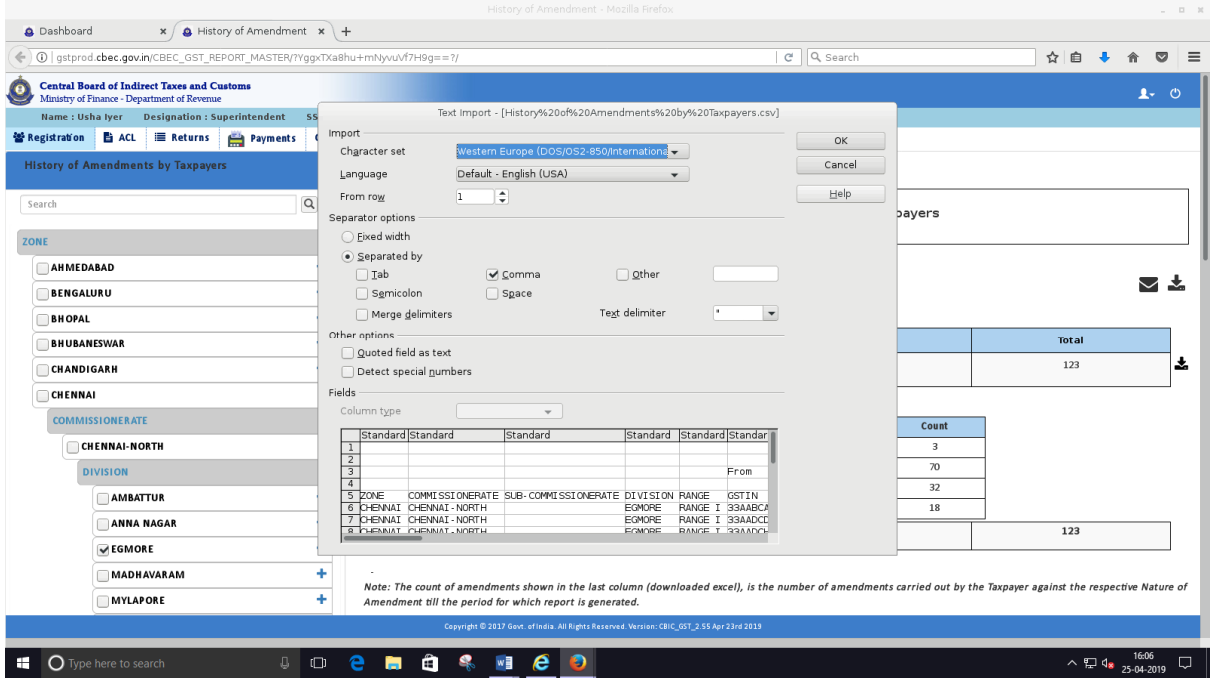

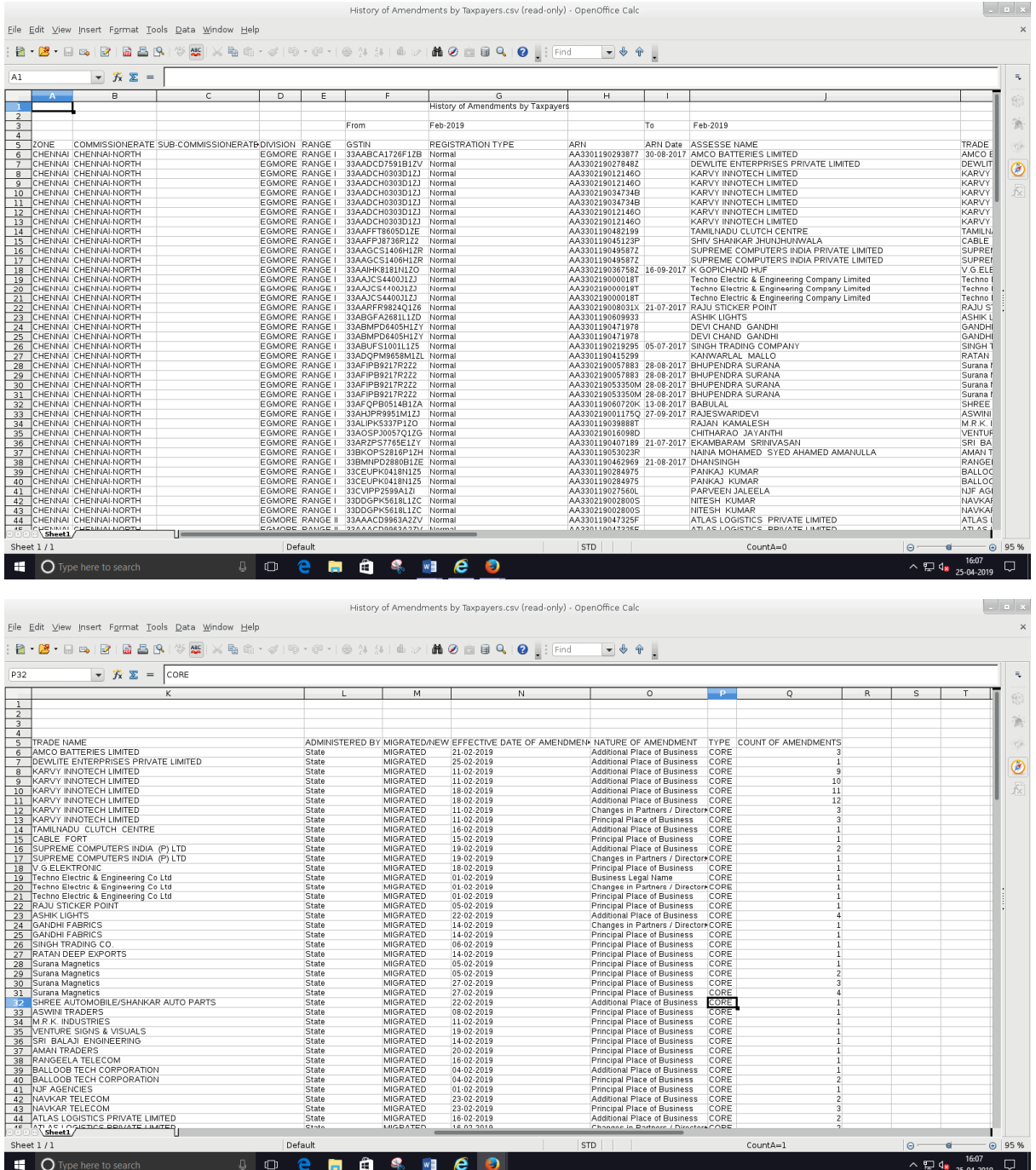

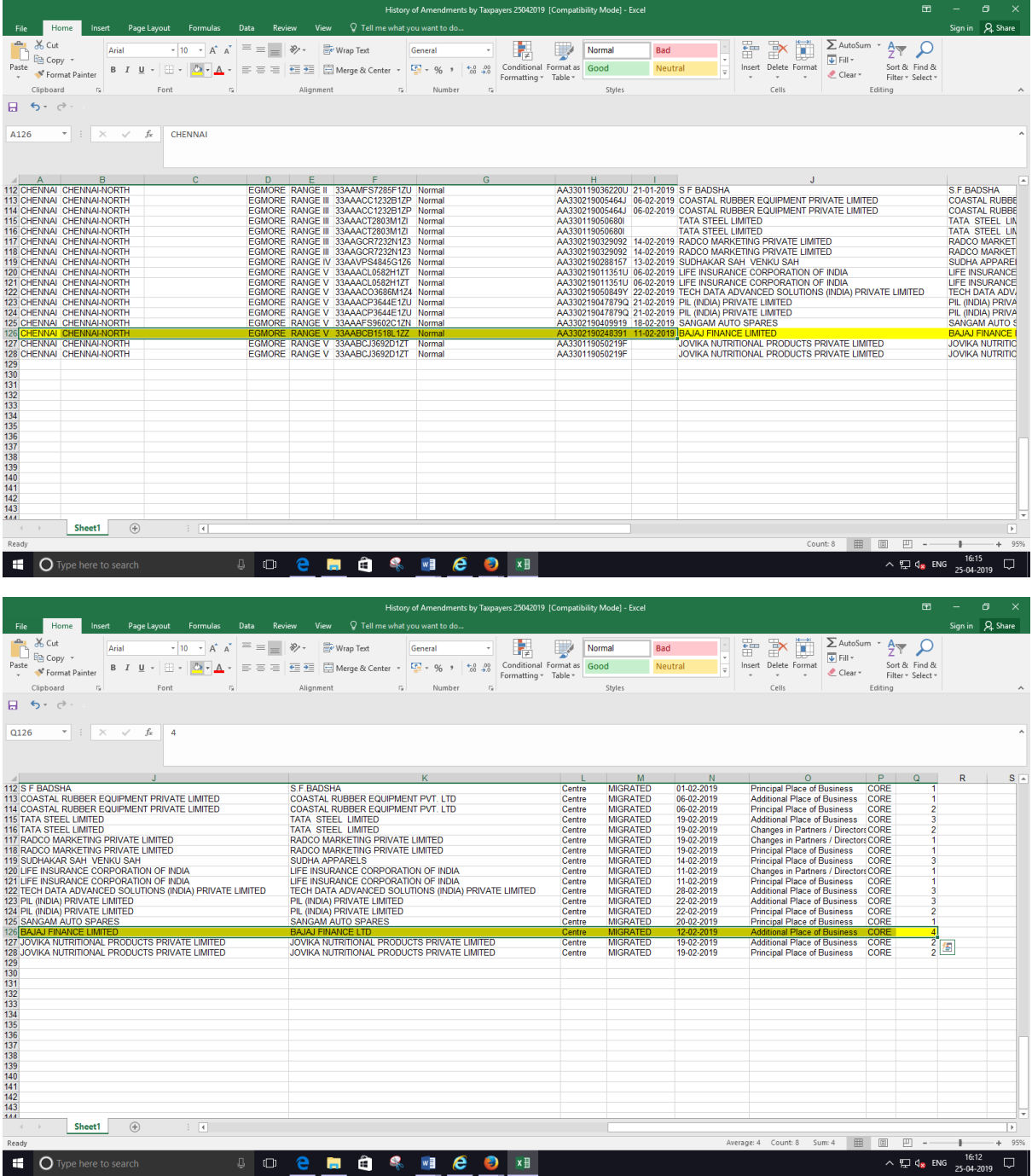

Note: The count of amendments shown in the last column (downloaded excel), is the number of amendments carried out by the Taxpayer against the respective Nature of Amendment till the period for which report is generated.

The amendment report generated can be cross verified with the Active list, available under registration menu.

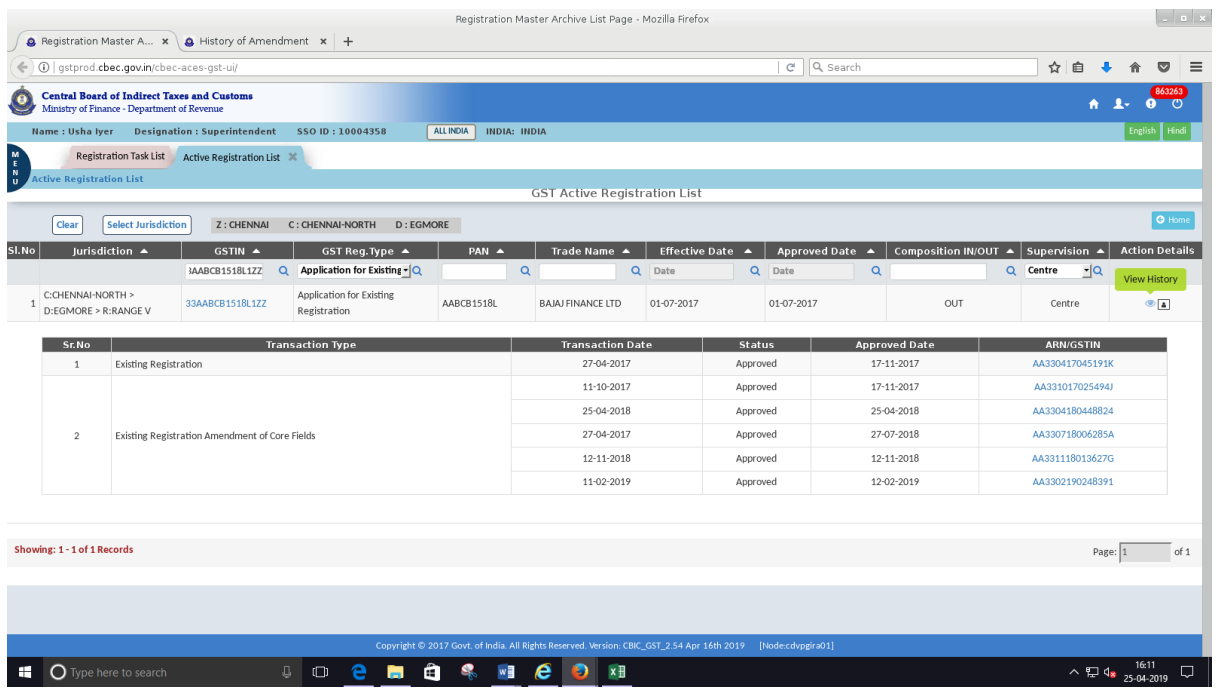